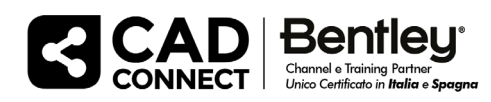

# Registrazione della macchina per account non SELECT

Uno dei vantaggi di un abbonamento SELECT è la possibilità di raggruppare le licenze su qualsiasi numero di computer. In assenza di un abbonamento SELECT, una licenza perpetua conferisce solo un diritto di utilizzo del prodotto per un singolo utente su una singola macchina.

In precedenza, questa restrizione del blocco dei nodi veniva implementata con un file di licenza generato per un computer specifico. Subscription Entitlement Service (SES) introduce un flusso di lavoro di registrazione del computer gestito tramite il [portale Entitlement Management.](https://connect-entitlementmanagement.bentley.com/) Questo flusso di lavoro offre un modo più flessibile per gestire l'elenco dei computer autorizzati a utilizzare le licenze permanenti dell'organizzazione.

Le macchine registrate hanno il diritto di eseguire il prodotto mentre le macchine non registrate saranno negate. Se viene ricevuta una richiesta di titolarità e ci sono licenze non registrate, la macchina verrà automaticamente registrata. Questa operazione continuerà fino a quando non saranno più disponibili licenze. È possibile pre-registrare le macchine che dovrebbero essere autorizzate a utilizzare le licenze limitate di ciascun prodotto.

Una volta che una macchina è registrata, tale registrazione viene bloccata fino alla fine del trimestre solare in cui è avvenuta la registrazione. Se, ad esempio, una macchina viene registrata a febbraio, la registrazione della macchina rimarrà bloccata fino alla fine di marzo. Dopo aver sbloccato la registrazione, l'assegnazione corrente rimarrà attiva, ma un amministratore dell'organizzazione può riassegnare la licenza a un altro computer. Questa nuova registrazione rimarrà bloccata fino alla fine del trimestre in corso.

## Come vengono registrate le macchine?

La macchina verrà registrata automaticamente quando vengono ricevute richieste di diritti. L'elenco delle macchine registrate verrà impostato man mano che queste richieste arrivano, in base all'ordine di arrivo fino a quando non vengono assegnate tutte le licenze. La richiesta può arrivare quando il prodotto viene avviato, un criterio viene aggiornato o quando viene eseguito un checkout della licenza.

Se un amministratore dell'organizzazione deve impostare l'elenco delle macchine prima che venga riempito da questo processo automatico, può seguire i passaggi in "Come registrare manualmente una macchina".

# Come posso registrare una macchina manualmente?

Accedere al portale d[i Entitlement Management](https://connect-entitlementmanagement.bentley.com/) come amministratore dell'organizzazione e fare clic sul riquadro "Nessuna sottoscrizione" per passare all'elenco di registrazione del computer

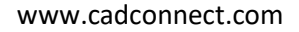

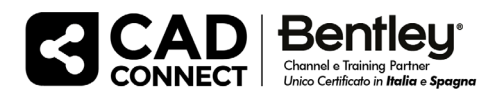

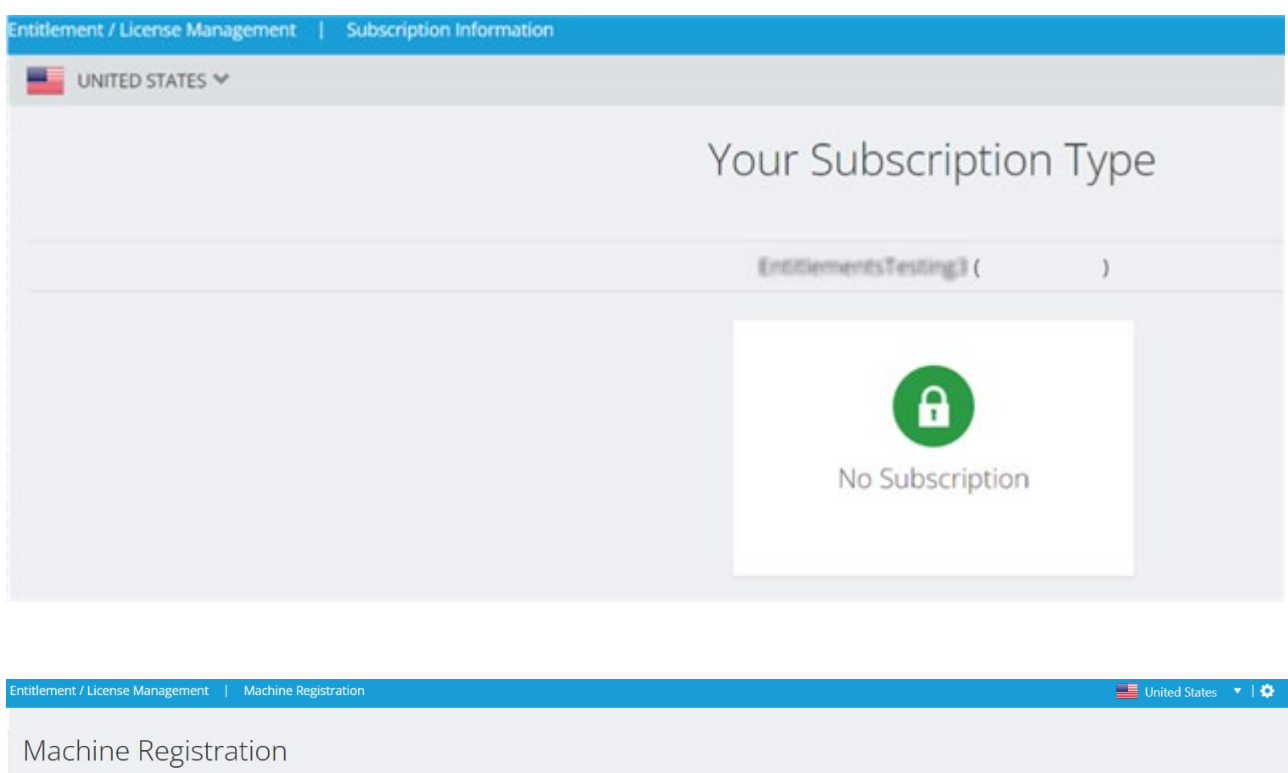

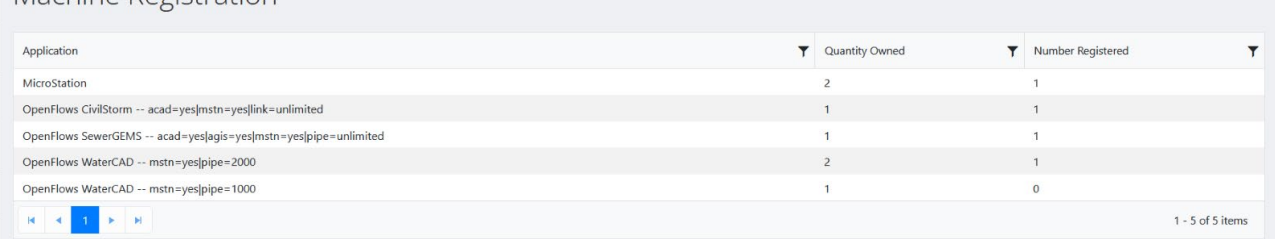

Qui puoi vedere l'elenco dei prodotti con il rispettivo numero delle licenze di ciascun prodotto che l'organizzazione possiede e il numero di macchine registrate per ciascun prodotto.

Per gestire l'elenco delle macchine registrate per un prodotto, fare clic sul nome dell'applicazione.

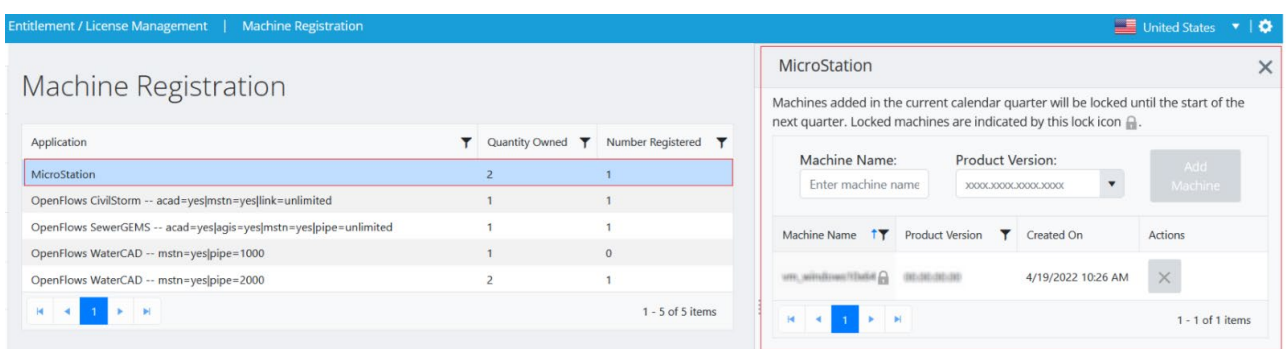

Inserire il nome preciso del computer e la versione accurata del prodotto se il prodotto è già installato, è possibile controllarne la versione nel Pannello di controllo di Windows > Programmi > Programmi e funzionalità nella colonna "Versione":

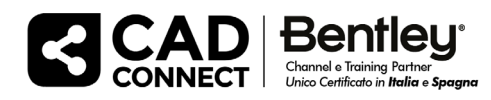

#### www.cadconnect.com

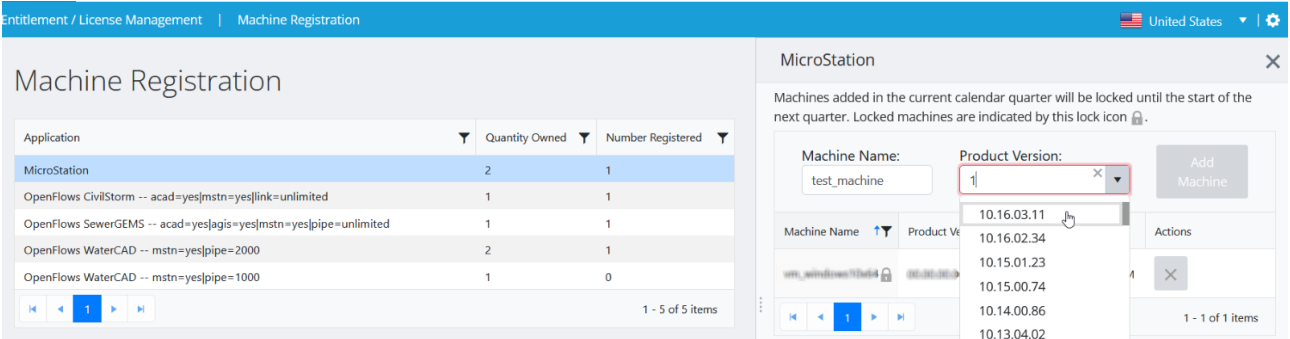

#### Fare clic sul pulsante "Aggiungi macchina":

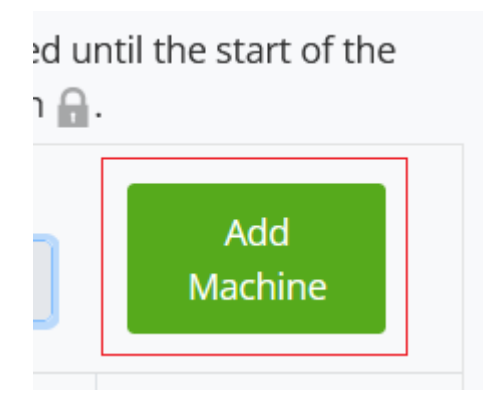

La macchina viene aggiunta all'elenco, "Numero registrato" viene aggiornato. Se viene raggiunto il numero massimo di macchine registrate, riceverai una notifica (in rosso) nella sezione laterale:

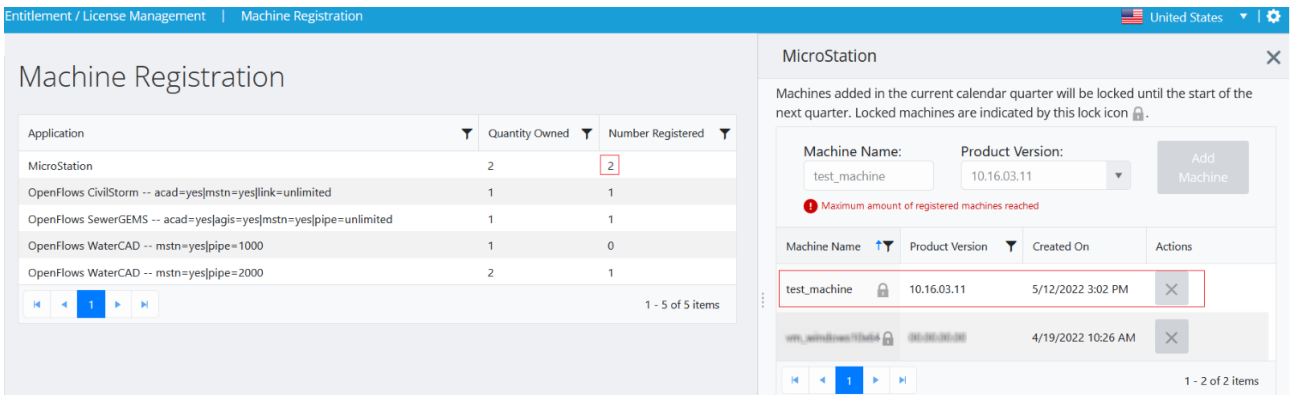

La macchina registrata verrà bloccata fino alla data di fine del trimestre solare in cui si è verificata la registrazione. Una volta sbloccato, l'icona "Blocca" accanto al nome della macchina scomparirà e l'azione "Elimina macchina" diventerà disponibile.

#### *NOTA:*

*Il nome del computer non è un ID hardware della macchina, ma è un nome di dispositivo che puoi trovare in Impostazioni di Windows > System > About. Questo nome può essere trovato anche usando il comando 'hostname' (senza virgolette) quando si utilizza il prompt dei comandi.*

## Devo controllare la licenza?

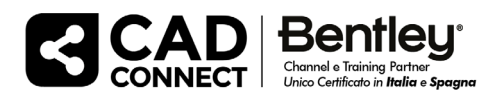

Le estrazioni non sono necessarie per le macchine client con connettività Internet, le estrazioni sono necessarie per le macchine che non dispongono di Internet o saranno offline.

# Il check-out di una licenza richiederà la registrazione della macchina?

Sì. Le casse avranno esito negativo se la macchina non è presente nell'elenco registrato per quel prodotto.

## Come sbloccare una macchina registrata?

La macchina registrata verrà sbloccata automaticamente all'inizio del trimestre solare dopo la registrazione.

### *NOTA:*

*La richiesta di sblocco è solo per casi eccezionali in cui l'organizzazione non ha più accesso al computer. Contatta l'assistenza Bentley quando devi sbloccare una macchina.*

## Come rimuovere una macchina registrata?

[Vai all'elenco Registrazione macchina](https://connect-entitlementmanagement.bentley.com/entitlement/machineRegistration) e fai clic su un rispettivo prodotto. Verificare che la macchina che si desidera rimuovere non abbia l'icona del lucchetto e che il pulsante "Elimina macchina" sia abilitato. Fare clic sul pulsante "Elimina macchina" - la macchina viene rimossa dall'elenco.

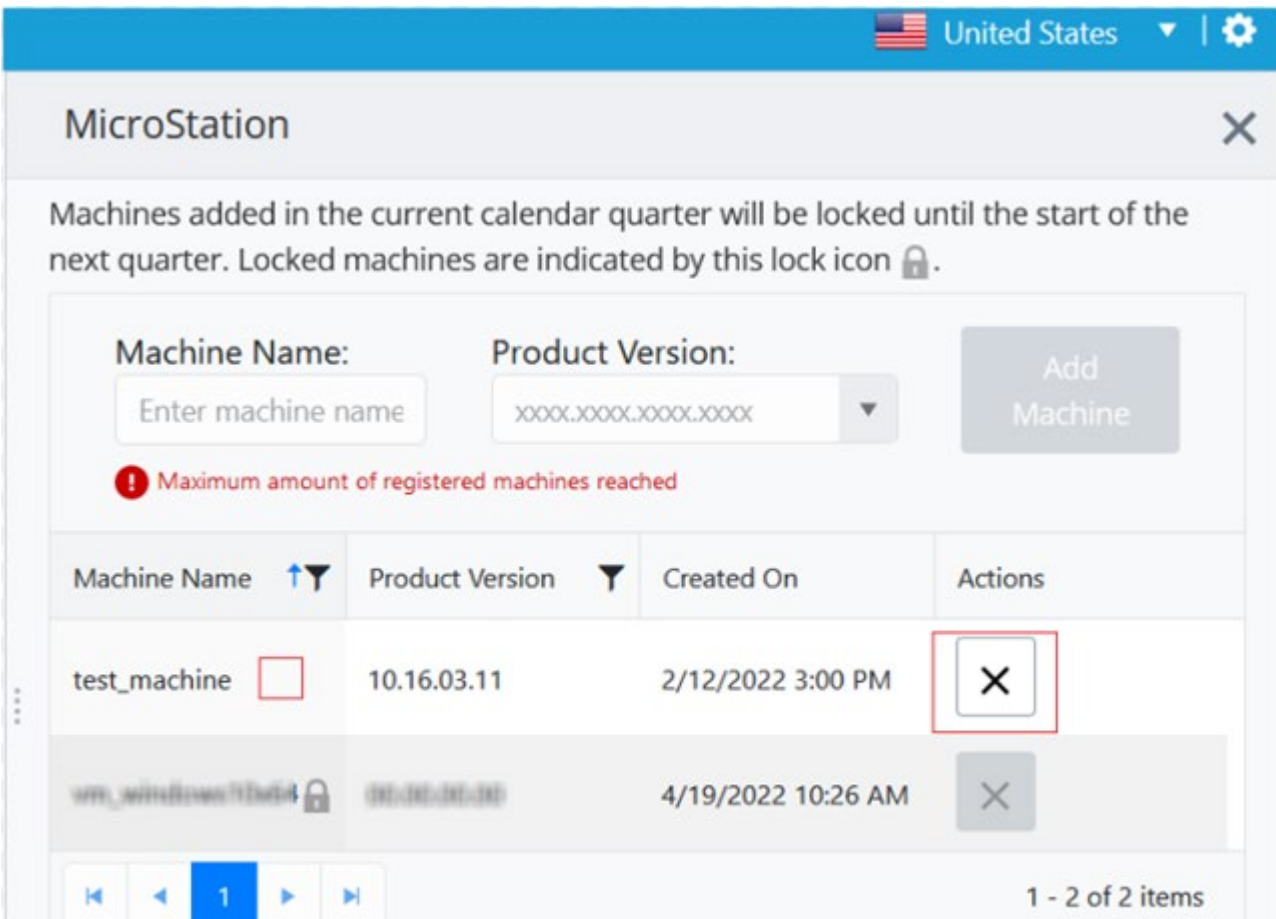

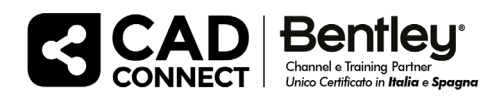

# Questo vale anche per le versioni dei prodotti concesse in licenza tramite SELECTServer?

Sì.

# Cosa vedrà l'utente se la sua macchina non è nell'elenco?

Riceverai un messaggio di "accesso negato" durante il tentativo di eseguire un checkout (nel portale di gestione dei diritti o nel client delle licenze) o nel tentativo di avviare un prodotto. Vedere gli esempi dei messaggi riportati di seguito (dove il prodotto è Microstation).

1. Checkout della licenza:

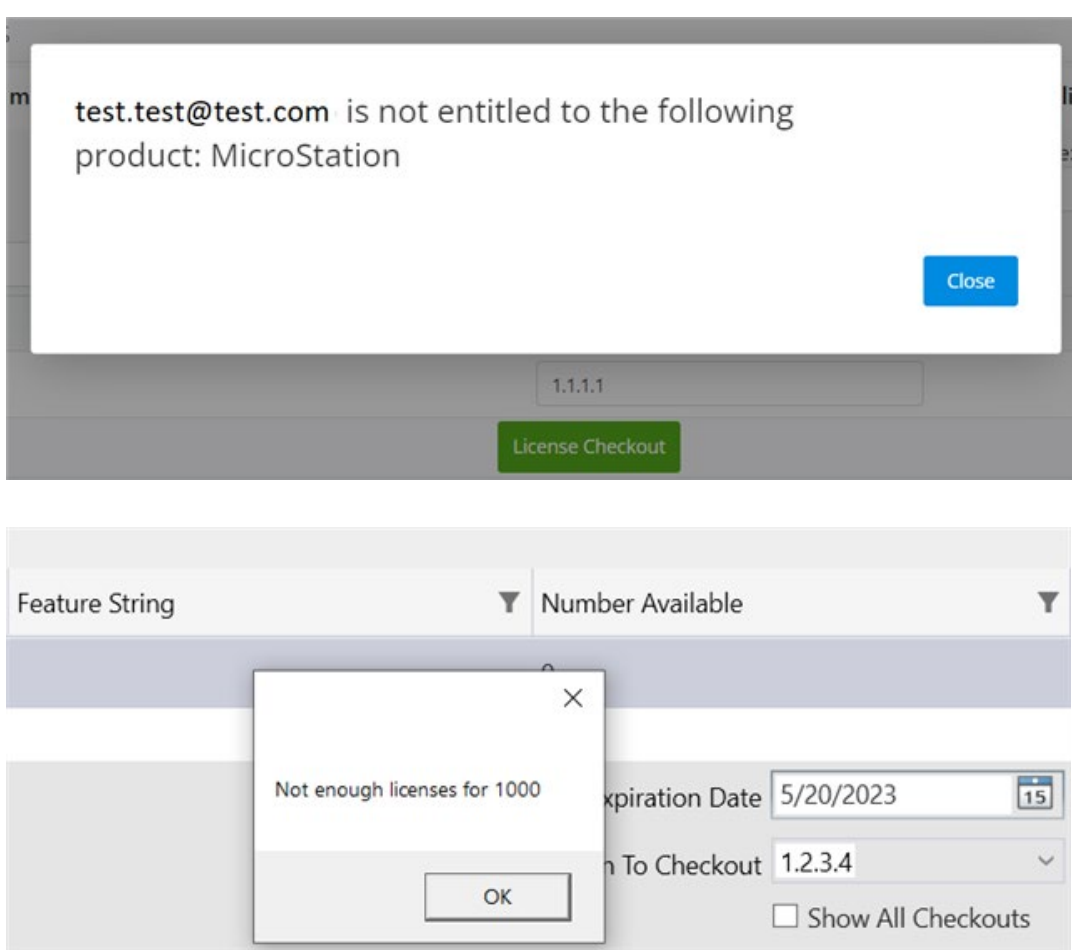

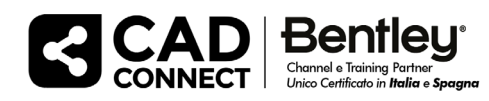

#### www.cadconnect.com

2. Lancio di un prodotto:

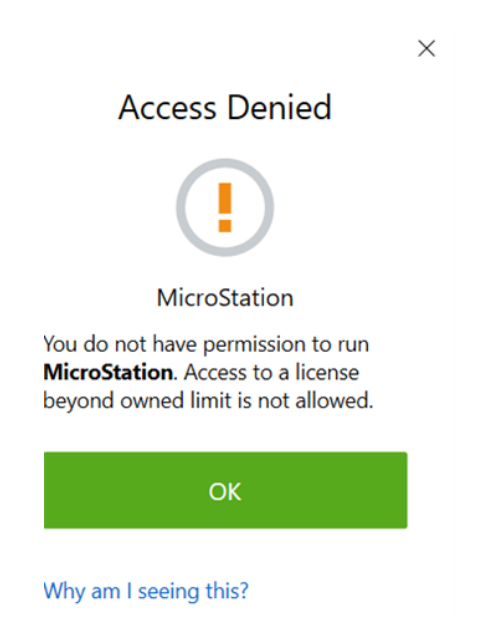